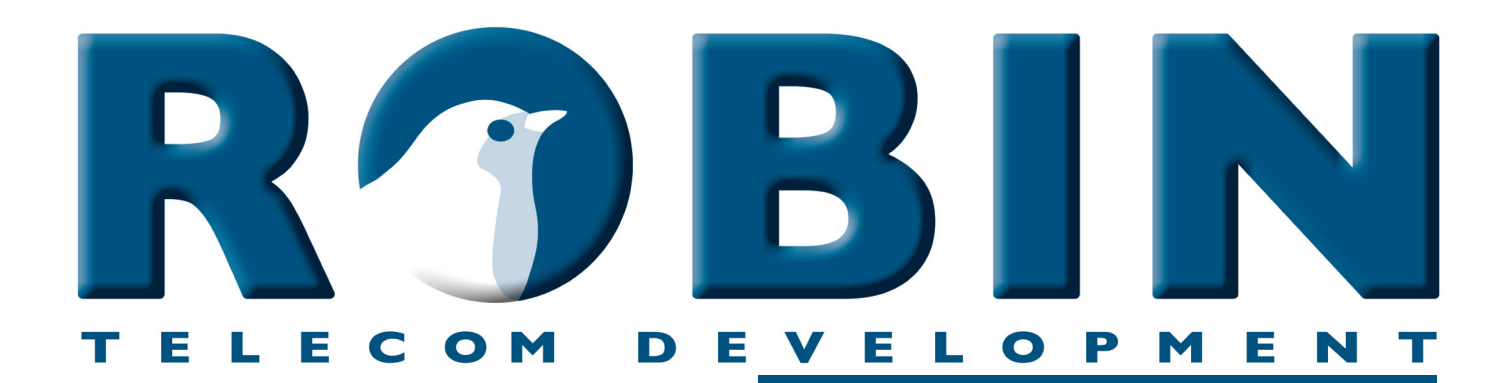

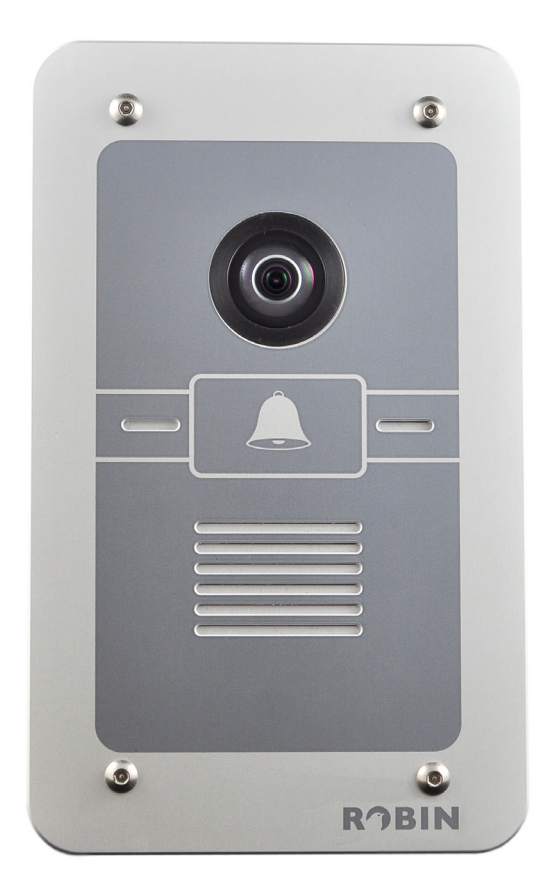

# **ROBIN Tech Note**

Version: 1.0 ENG - concept Datum: 26-04-2012

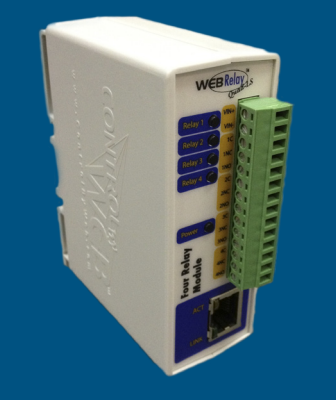

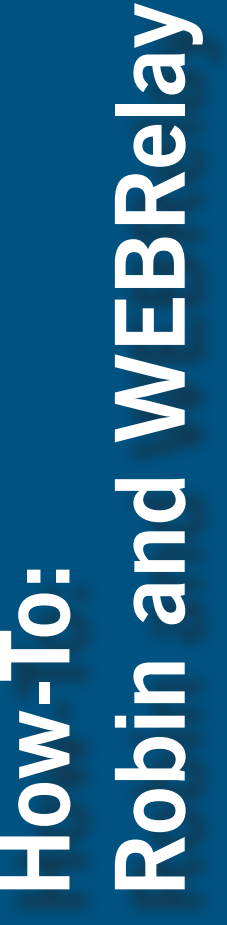

# **Robin and WEBRelays**

The Robin SmartView (SV) and Robin SIP s2 are equipped with one built-in relay, often used to open doors and gates.

If one relay is not sufficient for your needs you can use an IP-controlled external relay box. The Robin SV and Robin SIP s2 are compatible with the WEBRelay Quad-LS. It is equipped with 4 relay switches and is powered by Power over Ethernet (PoE) or a separative power adapter.

This document explains how the Robin SV and SIP s2 can connect with the WEBRelay and how to use 'Events' of the Robin to operate the relay switches of the WEBRelay.

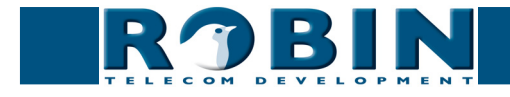

# **Configuration of the WEBRelay and the Robin**

The possibilities of the Robin and the WEBRelay are almost countless, but we'll explain some of the possibilities using the following example.

## **Connection example**

This example shows how three Robin products can use one WEBRelay.

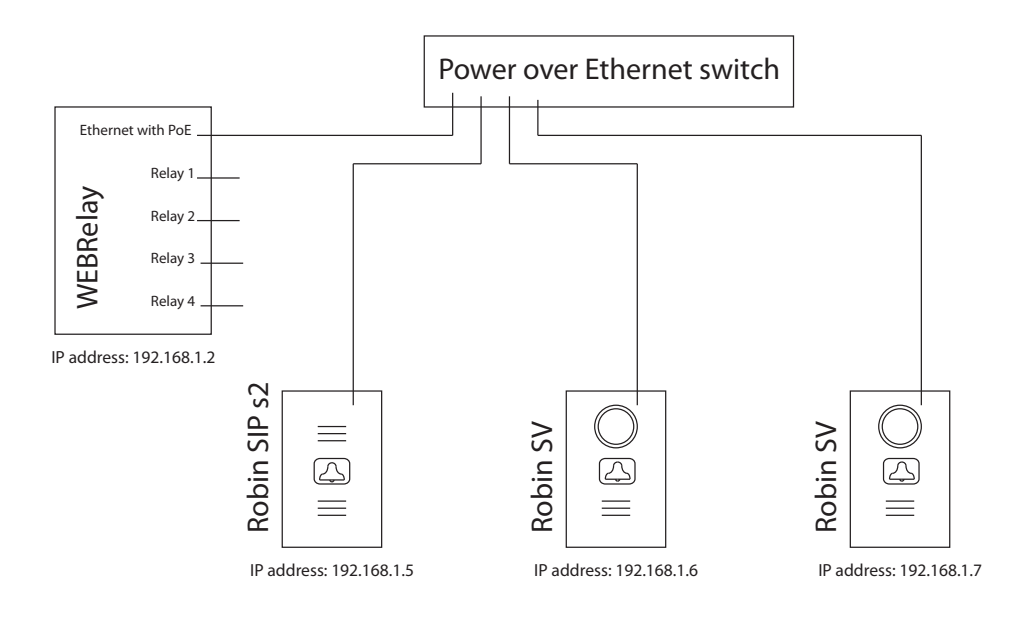

- 1 The Robin SIP s2 with IP address 192.168.1.5 activates relay 1 of the WEBRelay when a connection between the Robin and a telephone is established and on that telephone the '\*1' keys are pressed. It stays activated for the duration of 5 seconds.
- 2 The Robin SV with IP address 192.168.1.6 activates relay 2 of the WEBRelay every time the unit makes a call to a telephone and deactivates when the call is disconnected.
- 3 The Robin SV with IP address 192.168.1.7 activates relay 3 of the WEBRelay every time the camera in the unit detects motion. The relay stays activated for a minimum duration of 10 seconds.

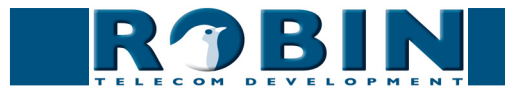

#### **Configuration of the WEBRelay**

The WEBRelay needs some basic configuration before it can be used with a Robin product.

#### *IP address:*

By default, the WEBRelay uses IP address 192.168.1.2. You'll need to change this to an address that is reachable by the Robin. For this example you can leave it as it is.

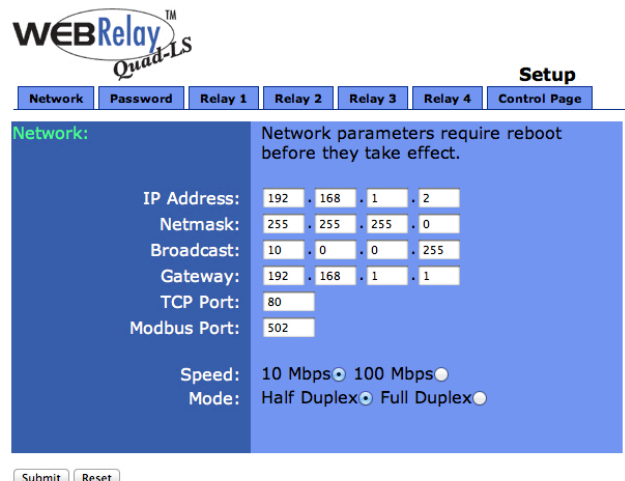

#### *Password:*

By default, you don't need a password to control the relay. For security purposes it's recommended to set a 'Control password' and to change the default 'Setup password' of the WEBRelay.

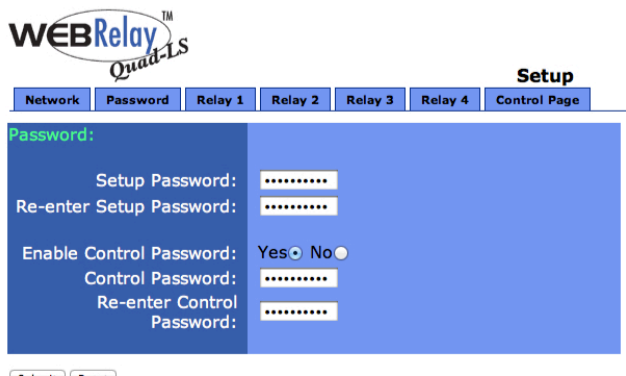

Submit Reset

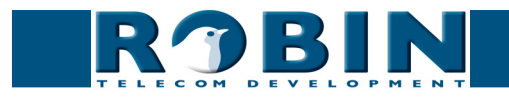

## **Configuration of the Robin**

You can configure the 'Events' in -System-Events- in the WEB-GUI of the Robin.

*The configuration of the Robin SIP s2 (192.168.1.5):*

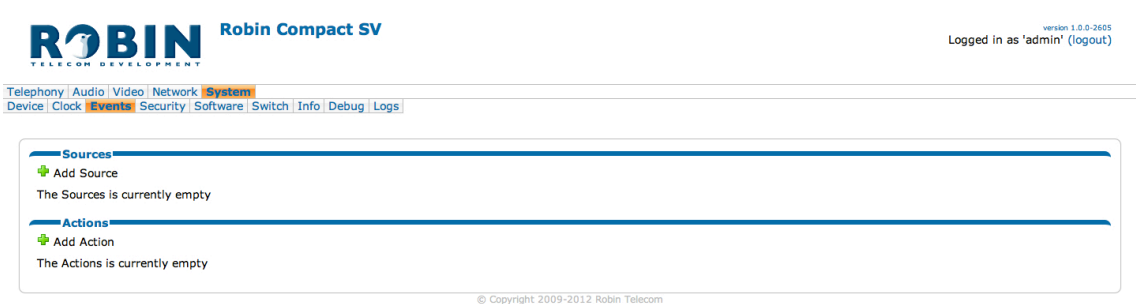

#### Click on 'Add Source'

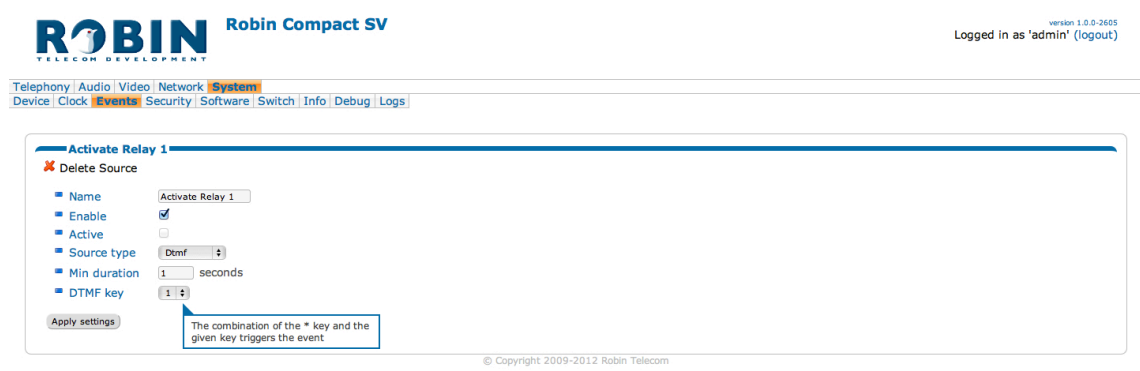

- • Define a name for this 'Source', in this case 'Activate Relay 1'
- • Select the 'Source type', in this case 'dtmf'
- The minimal duration will keep this source active for at least 1 second. Leave it like this
- Select the key that will follow the  $*$ , in this case  $1$
- • Apply settings

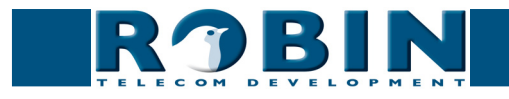

### Click on 'Add Action'

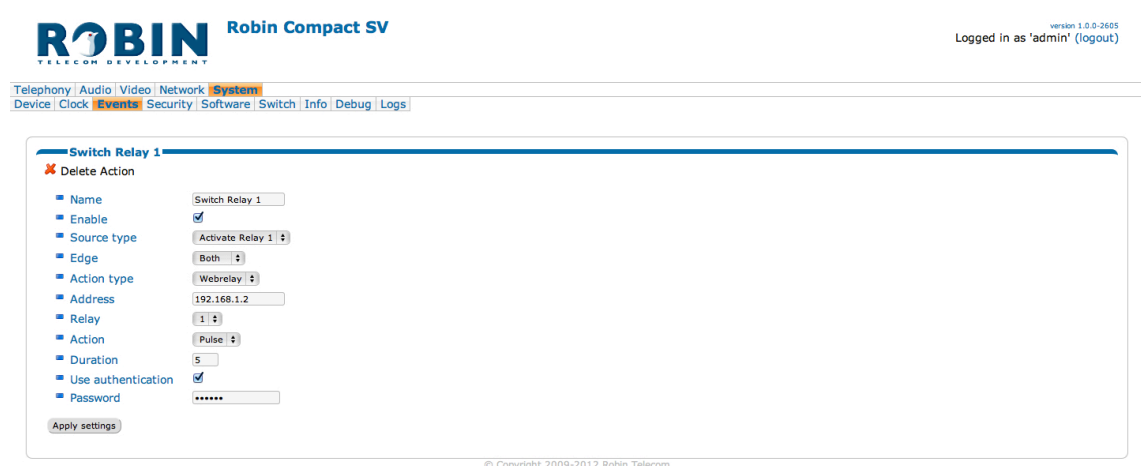

- • Define a name for this 'Action', in this case 'Switch Relay 1'
- • Select the 'Source type', in this case the just created source: 'Activate Relay 1'
- • Select the 'Action type', in this case 'webrelay'
- At 'Address', fill-in the IP address of the WEBRelay, in this case 192.168.1.2
- Select the relay to switch, in this case relay 1
- • Select the 'Action', in this case 'Pulse' to activate the relay and deactivate it after a defined time
- Define the duration (the time that the relay stays active), in this case 5 seconds
- If the WEBRelay needs 'Authentication', select it and fill in the password
- • Apply settings

The Robin will now activate relay 1 of the WEBRelay if during a conversation between the Robin and a phone the '\*' followed by the '1' are pressed. The 'Events' page will look like this:

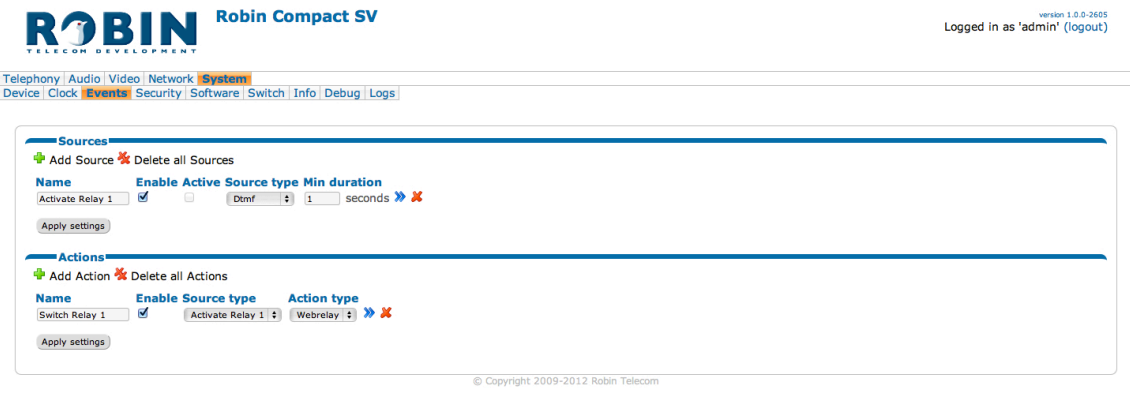

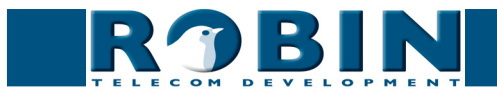

*The configuration of the Robin SV (192.168.1.6):*

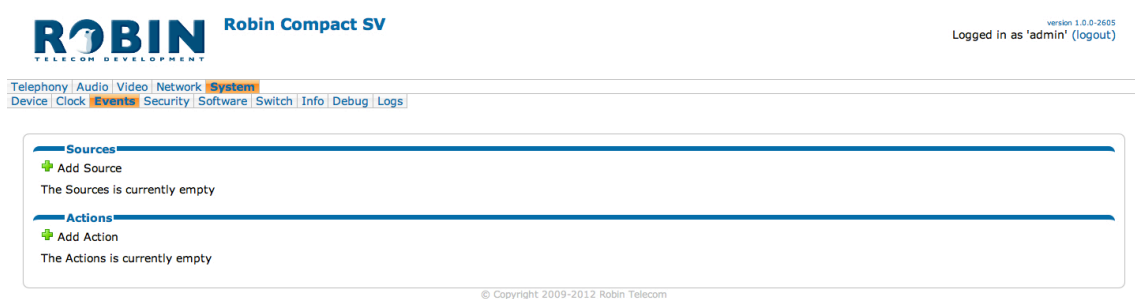

### Click on 'Add Source'

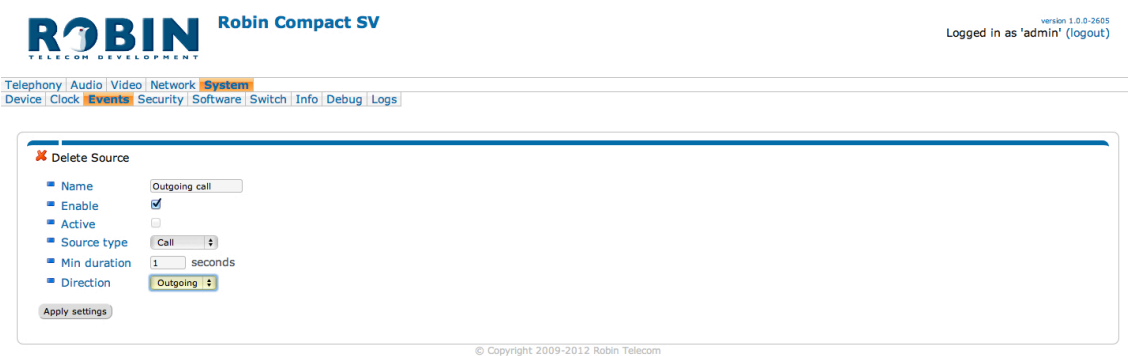

- • Define a name for this 'Source', in this case 'Outgoing call'
- • Select the 'Source type', in this case 'Call'
- The minimal duration will keep this source active for at least 1 second. Leave it like this
- Select the direction of the call, in this case 'Outgoing' (call initiated by the Robin)
- • Apply settings

![](_page_6_Picture_11.jpeg)

### Click on 'Add Action'

![](_page_7_Picture_90.jpeg)

- • Define a name for this 'Action', in this case 'Relay 2 on'
- Select the 'Source type', in this case the just created source: 'Outgoing call'
- Select Edge, in this case 'Rising' (=start of call)
- • Select the 'Action type', in this case 'webrelay'
- At 'Address', fill-in the IP address of the WEBRelay, in this case 192.168.1.2
- Select the relay to switch, in this case relay 2
- • Select the 'Action', in this case 'On'
- If the WEBRelay needs 'Authentication', select it and fill in the password
- Apply settings

The Robin will now activate relay 2 of the WEBRelay when the connection between the Robin and a phone is established. To make sure it will deactivate the relay when the call has ended it's necessary to create a second 'Action'.

![](_page_7_Picture_14.jpeg)

version 1.0.0-2605<br>Logged in as 'admin' (logout)

**Robin Compact SV ROBIN** Telephony Audio Video Network System<br>Device Clock Events Security Software Switch Info Debug Logs Relay 2 off X Delete Action ■ Name Relay 2 off  $=$  Enable Outgoing call  $\ddagger$ Source type  $=$  Edge Falling :  $\overline{\phantom{a}}$  Action type Webrelay  $\div$ 192.168.1.2 Address ■ Relay  $\begin{array}{|c|c|c|}\n\hline\n2 & \bullet\n\end{array}$  $*$  Action  $Off$  $\blacksquare$  Use authentication  $\blacksquare$ Password

- Define a name for this 'Action', in this case 'Relay 2 off'
- Select the 'Source type', in this case the just created source: 'Outgoing call'
- Select Edge, in this case 'Falling' (=end of call)
- • Select the 'Action type', in this case 'webrelay'
- At 'Address', fill-in the IP address of the WEBRelay, in this case 192.168.1.2
- Select the relay to switch, in this case relay 2
- • Select the 'Action', in this case 'Off'
- If the WEBRelay needs 'Authentication', select it and fill in the password
- Apply settings

Apply settings

The Robin will now deactivate relay 2 of the WEBRelay when the connection between the Robin and a phone has ended. The 'Events' page will look like this:

![](_page_8_Picture_13.jpeg)

![](_page_8_Picture_14.jpeg)

*The configuration of the Robin SV (192.168.1.7):*

*! Note: Before defining a new 'Event', first you'll need to create a good working 'Motion' trigger in the Robin SV (-Video-Motion- in the WEB-GUI). More information about 'Motion' can be found in the manual of the Robin SV. !*

![](_page_9_Picture_68.jpeg)

### Click on 'Add Source'

![](_page_9_Picture_69.jpeg)

- • Define a name for this 'Source', in this case 'Motion detection'
- • Select the 'Source type', in this case 'Motion'
- In this example we set the 'Min. duration' to 10 seconds. This will keep the event active for at least 10 seconds. If the motion is active for e.g. 22 seconds, 10 seconds are added to that time, so the relay will remain active for 32 seconds in total
- Apply settings

![](_page_9_Picture_11.jpeg)

### Click on 'Add Action'

![](_page_10_Picture_87.jpeg)

- • Define a name for this 'Action', in this case 'Relay 3 on'
- Select the 'Source type', in this case the just created source: 'Motion detection'
- • Select Edge, in this case 'Rising' (=start of motion trigger)
- • Select the 'Action type', in this case 'webrelay'
- At 'Address', fill-in the IP address of the WEBRelay, in this case 192.168.1.2
- Select the relay to switch, in this case relay 3
- • Select the 'Action', in this case 'On'
- If the WEBRelay needs 'Authentication', select it and fill in the password
- Apply settings

The Robin will now activate relay 3 of the WEBRelay when motion is detected. To make sure it will deactivate the relay when the motion is stopped it's necessary to create a second 'Action'.

![](_page_10_Picture_14.jpeg)

![](_page_11_Picture_92.jpeg)

- • Define a name for this 'Action', in this case 'Relay 3 off'
- • Select the 'Source type', in this case the just created source: 'Motion detection'
- Select Edge, in this case 'Falling' (=end of motion)
- • Select the 'Action type', in this case 'webrelay'
- At 'Address', fill-in the IP address of the WEBRelay, in this case 192.168.1.2
- • Select the relay to switch, in this case relay 3
- • Select the 'Action', in this case 'Off'
- If the WEBRelay needs 'Authentication', select it and fill in the password
- Apply settings

The Robin will now deactivate relay 3 of the WEBRelay when the motion has stopped. The 'Events' page will look like this:

![](_page_11_Picture_13.jpeg)

![](_page_11_Picture_14.jpeg)